**Rev. 7 — 9 January 2024 User manual**

#### **Document information**

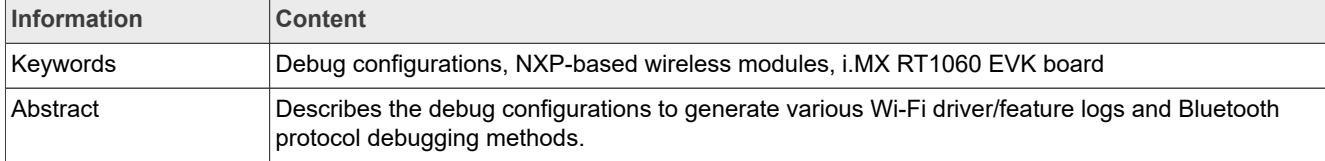

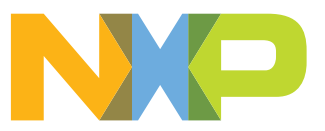

# <span id="page-1-1"></span>**1 About this document**

## <span id="page-1-3"></span>**1.1 Purpose and scope**

This document describes the debug configurations to generate various Wi-Fi driver/feature logs and Bluetooth protocol debugging methods. It details Wi-Fi/Bluetooth sample application using i.MX RT1060 EVK board and NXP-based wireless module for debugging. The purpose of this document is to provide more flexibility to the user for the debug configurations and aims at providing a quick understanding of the debugging techniques.

## <span id="page-1-4"></span>**1.2 Considerations**

This document does not include wireless module information, i.MX RT product information, hardware interconnection, board settings, bring-up, IDE setup, SDK download, as these are covered in [UM11441](#page-1-0) and [UM11442.](#page-1-0)

## <span id="page-1-0"></span>**1.3 References**

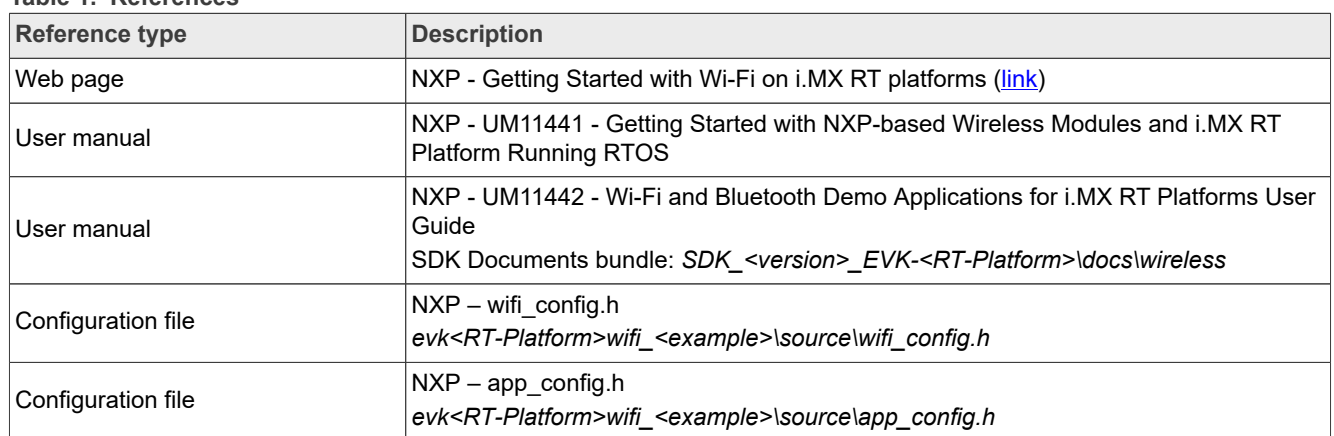

#### <span id="page-1-2"></span>**Table 1. References**

# <span id="page-2-2"></span>**2 Wi-Fi debug features and configurations**

This section shows the list of user-configurable Wi-Fi debug macros available in i.MX RT MCUXpresso SDK and how to get different Wi-Fi debug logs based on the features by enabling/defining these macros at the time of application execution. This section also explains the usage of *wifi\_cli\_fw\_dump* application and firmware dump collection in case of Wi-Fi firmware/firmware host communication failure.

## <span id="page-2-1"></span>**2.1 Wi-Fi debug configurations**

To enable the debug logs, use the macros listed in the table below along with the source file name. Some of the debug macros are already defined and others can be defined in the header file.

For example, to define CONFIG\_ENABLE\_ERROR\_LOGS macro, add the following line in *wifi\_config.h* file.

```
#define CONFIG ENABLE ERROR LOGS 1
```
#### <span id="page-2-0"></span>**Table 2. Wi-Fi debug log configurations**

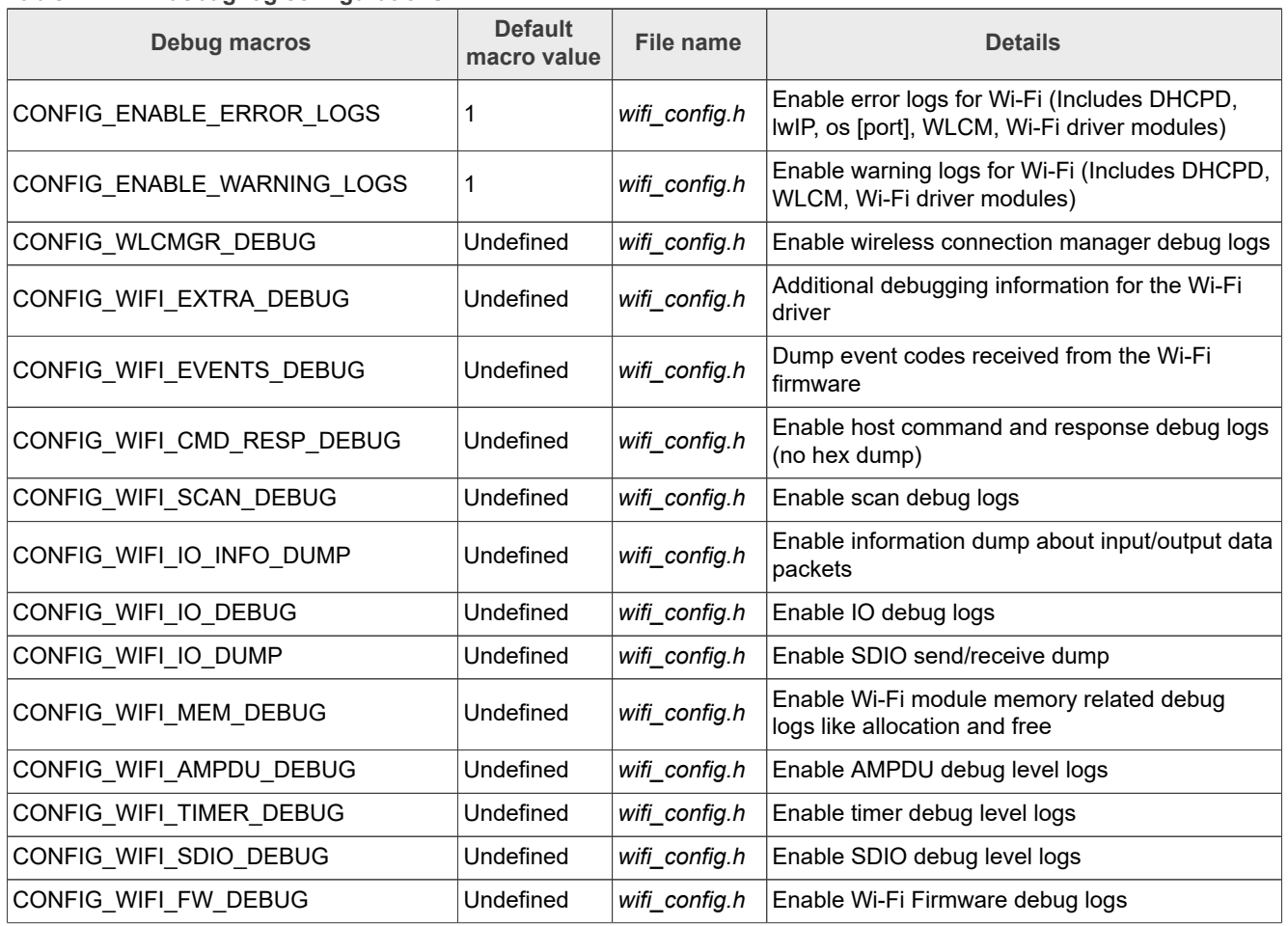

## <span id="page-3-2"></span>**2.2 Collect Wi-Fi firmware dump logs using** *wifi\_cli\_fw\_dump*

This section describes the use of *wifi\_cli\_fw\_dump* application for which support is enabled on i.MX RT1060 EVK board and explains how to get the Wi-Fi firmware dump in case of Wi-Fi firmware/host communication failure.

This application includes similar commands to *wifi\_cli* application. For more details on *wifi\_cli* application usage and configuration please refer to *[UM11442](#page-1-0)*.

#### <span id="page-3-3"></span>**2.2.1 Software download and i.MX RT image setup**

Please refer to *[UM11441](#page-1-0)* for the SDK download and image setup steps.

#### <span id="page-3-1"></span>**2.2.2 Pre-requisites before running the application**

Below are the prerequisite to collect the firmware dump:

- **•** Define CONFIG\_WIFI\_FW\_DEBUG macro in the *wifi\_config.h* header file
- **•** Rebuild and flash *wifi\_cli\_fw\_dump* application
- **•** Plug the USB stick in the USB OTG (J9) slot which is located beside the Ethernet slot on i.MX RT1060 EVK board. Since J9 is a Micro USB slot, use a USB stick with a Micro USB to USB converter. J9 slot is shown in [Figure 1](#page-3-0).

*Note: Format a USB 2.0 stick as a FatFS disk. Other types like NTFS are not supported.*

<span id="page-3-0"></span>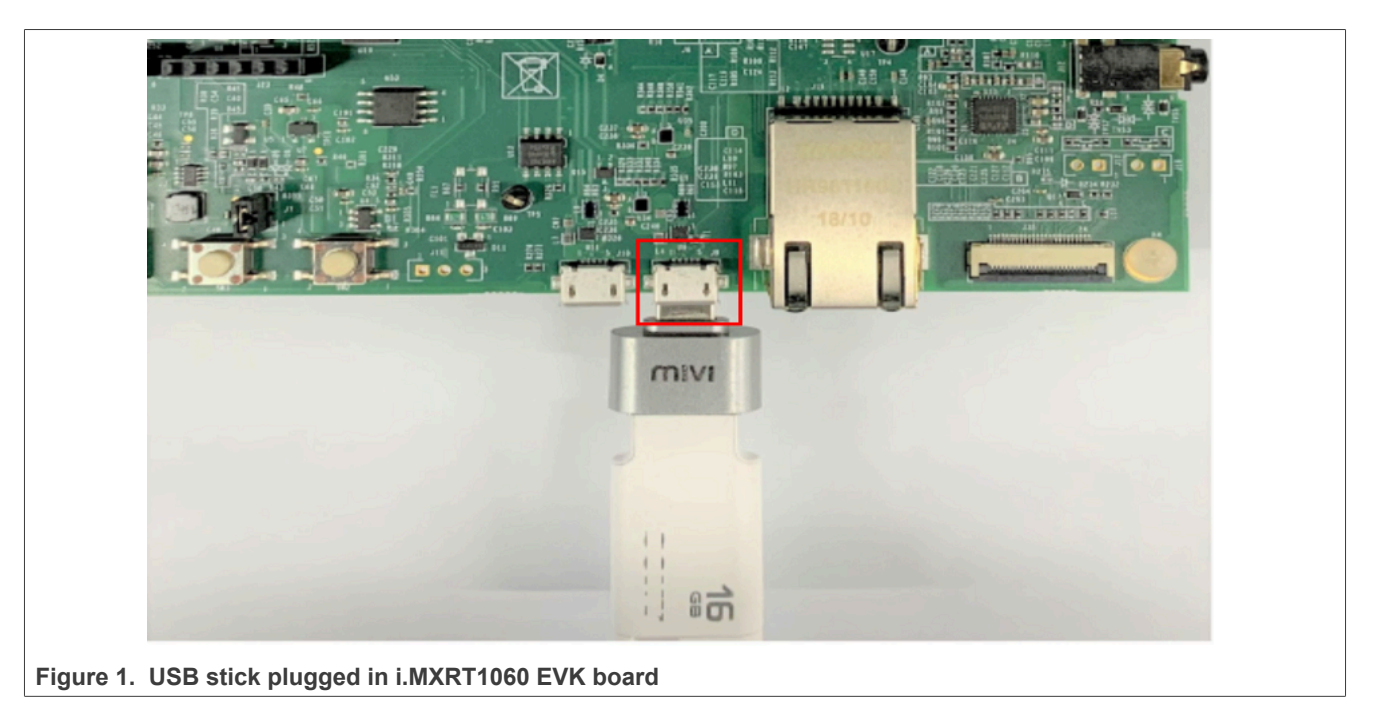

## <span id="page-4-0"></span>**2.2.3 Run the Wi-Fi demo application**

This section describes how to capture the Wi-Fi firmware dump logs and save them on the USB drive plugged into i.MX RT1060 EVK board.

Once the image is flashed on the board, power reset the i.MX RT1060 EVK board and check the console for application start up logs.

## **Demo start-up logs**

The following logs can be observed once the devices—i.MX RT1060 EVK board and NXP-based wireless module—are up and running.

First, the Wireless module firmware is loaded through the SDIO interface. Once the firmware is successfully initialized and loaded, Wi-Fi MAC address is printed on the console as shown below.

```
========================================
wifi cli fw dump demo
========================================
Initialize CLI
      ========================================
Initialize WLAN Driver
  ========================================
MAC Address: 00:13:43:7F:9C:9F
host init done
[net] Initialized TCP/IP networking stack
========================================
app cb: WLAN: received event 10
        ========================================
app_cb: WLAN initialized
    ========================================
WLAN CLIs are initialized
========================================
CLIs Available:
========================================
help
wlan-version
wlan-mac
wlan-scan
wlan-scan-opt ssid <ssid> bssid ...
wlan-add <profile name> ssid <ssid> bssid...
wlan-remove <profile_name>
wlan-list
wlan-connect <profile name>
wlan-start-network <profile name>
wlan-stop-network
wlan-disconnect
wlan-stat
wlan-info
wlan-address
wlan-get-uap-channel
wlan-get-uap-sta-list
wlan-ieee-ps <0/1>
wlan-deep-sleep-ps <0/1> 
ping [-s <packet_size>] [-c <packet_count>] [-W <timeout in sec>] <ip address>
iperf [-s]-c \langle \text{host}\rangle|-a|-h] [options]
dhcp-stat
========================================
```
Whenever a Wi-Fi firmware or SDIO communication failure occurs, the firmware dump is collected and stored in the USB stick plugged into iMXRT1060 EVK board. This dump is used later to analyze the crashed task call stack.

The reference console log which represents the failure is shown below:

```
# [wifi_io] Error: sdio_drv_write failed (0)
[wifi] SDIO Func0 (0-0x9): 43 03 02 02 03 02 00 02 03 00
[wifi] SDIO Func1 (0x10-0x17): 00 00 00 80 f8 ff ff ff
[wifi] SDIO Func1: (0x8) c3 (0x58) 00 (0x5c) 40 (0x5d) 00 (0x60) 07 (0x61) 0c (0x62) 00
 (0x64) 00 (0x65) 00 (0x66) 00 (0x68) 00 (0x69) 00 (0x6a) 00
[wifi] SDIO Func1 (0xe8-0xf2): dc fe f2 00 a9 00 00 00 00 01 70
[wifi] SDIO Func1 (0xe8-0xf2): dc fe f3 00 aa 00 00 00 00 01 70
   ............................fatfs test.......
fatfs mount as logical drive 1......success
[wifi] ==== DEBUG MODE OUTPUT START: 187392904.187392904 ====
[wifi] Start DUMP output 188965782, please wait...
[with] ==== DEBUG MODE OUTPUT END: 417214601 ====
```
*Note: Please wait for some time until the firmware dump write with the file name FW\_DUMP.BIN is fully transferred to the attached USB stick. On write completion DEBUG MODE OUTPUT END print shows on the console.*

# <span id="page-6-2"></span>**3 Bluetooth debug features and configurations**

This section shows the steps to capture HCI logs for Bluetooth using *a2dp\_sink* application. The HCI logs are used to analyze the Bluetooth Host and Controller communication. It also provides the steps to extract the link key for the Bluetooth Classic used to decrypt the Bluetooth sniffer logs.

## <span id="page-6-0"></span>**3.1 Bluetooth Classic/Bluetooth LE debug configurations**

To enable the debug logs, use the macros listed in the table below along with the source file name.

For example, to define CONFIG\_BT\_SNOOP macro, add the following line in *app\_config.h* file.

#define CONFIG\_BT\_SNOOP 1

<span id="page-6-1"></span>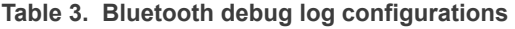

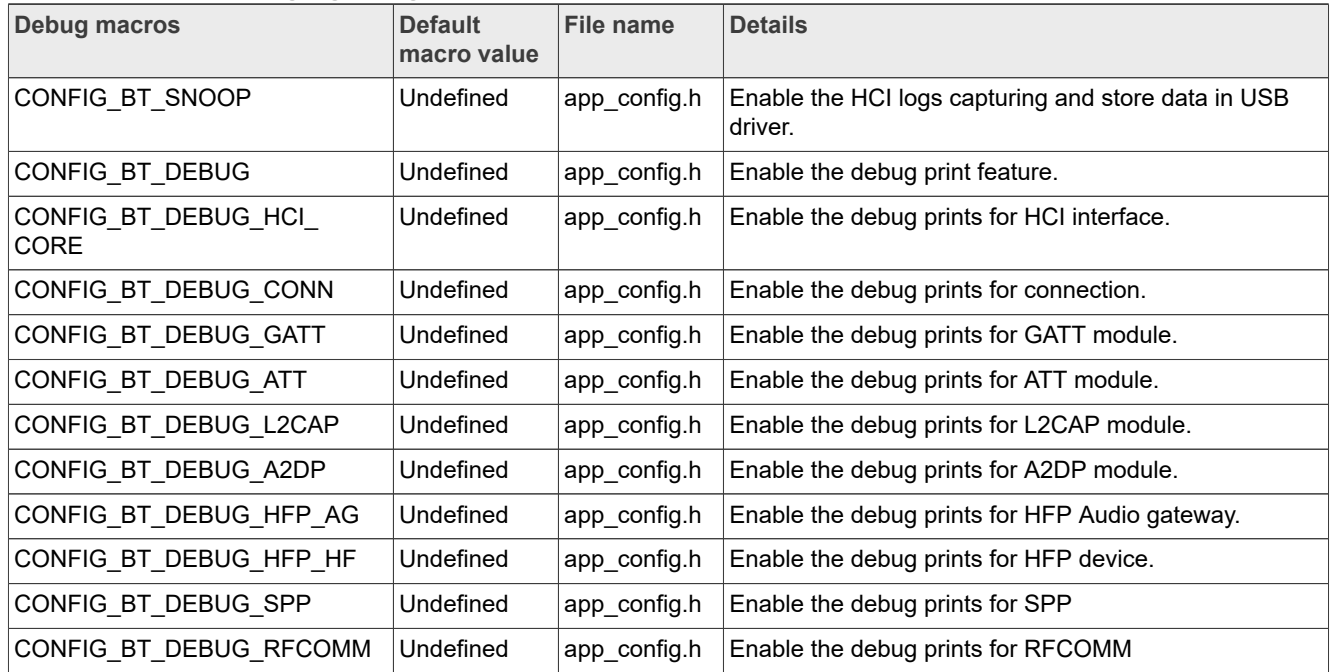

# <span id="page-7-2"></span>**3.2 Capture and analyze HCI logs using** *a2dp\_sink*

This section describes the use of *a2dp\_sink* application for which support is enabled on i.MX RT1060 EVK board with an NXP-based wireless module and it helps to capture Bluetooth HCI logs. For more details on *a2dp\_sink* application usage and configuration, refer to *[UM11442](#page-1-0)*.

## <span id="page-7-3"></span>**3.2.1 Software download and i.MX RT image setup**

Refer to *[UM11441](#page-1-0)*" for the SDK download and image setup steps.

## <span id="page-7-1"></span>**3.2.2 Pre-requisites before running the application**

- **Define**CONFIG\_BT\_SNOOP macro in *app\_config.h* file. See [Section 3.1.](#page-6-0)
- **• Rebuild** and **flash** *a2dp\_sink* application
- **• Connect** the USB Drive Plug the USB Drive into the i.MX RT1060 EVK board. See [Section 2.2.2.](#page-3-1)
- **• Setup** *Wireshark* **tool**

The Wireshark tool is required to open and analyze the HCI logs. Download and install *Wireshark* tool for Windows and Mac OS from [here.](https://www.wireshark.org/)

Steps to install *Wireshark* tool on a computer running Linux Ubuntu:

sudo add-apt-repository ppa:wireshark-dev/stable sudo apt update sudo apt install wireshark

## <span id="page-7-0"></span>**3.2.3 Run the Bluetooth demo application**

This section describes how to capture the Bluetooth HCI logs saved in the USB drive plugged into i.MX RT1060 EVK board.

Once the image is flashed on the board, power reset the i.MX RT1060 EVK board.

The demo application first loads the Wi-Fi and Bluetooth module firmware through the SDIO interface.

Next, the application automatically turns on the discoverable and connectable mode for Bluetooth Classic.

The following logs can be observed once the i.MX RT EVK board and NXP-based wireless module are up and running.

Bluetooth initialized BR/EDR set connectable and discoverable done

#### **Pair a phone with** *a2dp\_sink*

At this point, the stack is ready to accept incoming connections from any peer device.

Take the mobile phone and use the **Pair new device** option in Bluetooth settings to scan, connect and pair with the i.MX RT1060 EVK and NXP-based wireless module named as *a2dp\_sink*.

The following log shows on the console upon the successful Bluetooth connection.

```
Connected
Security changed: 7A:5A:2B:2E:9E:C3 (0xad) level 2
a2dp connected success
```
#### **Disconnect** *a2dp\_sink* **from the phone**

The following log shows on the console.

Disconnected (reason 0x13)

#### **Unplug the USB drive and connect it to the laptop**

The file named "*btsnoop*" is available in the USB drive. The *Wireshark* tool can be used to open the file and analyze the logs.

### **Extract the Link Key for Bluetooth Classic**

Open the captured HCI Logs in *Wireshark* tool and search for Link Key Notification event. Copy the Link Key to use for the sniffer logs decryption.

<span id="page-8-0"></span>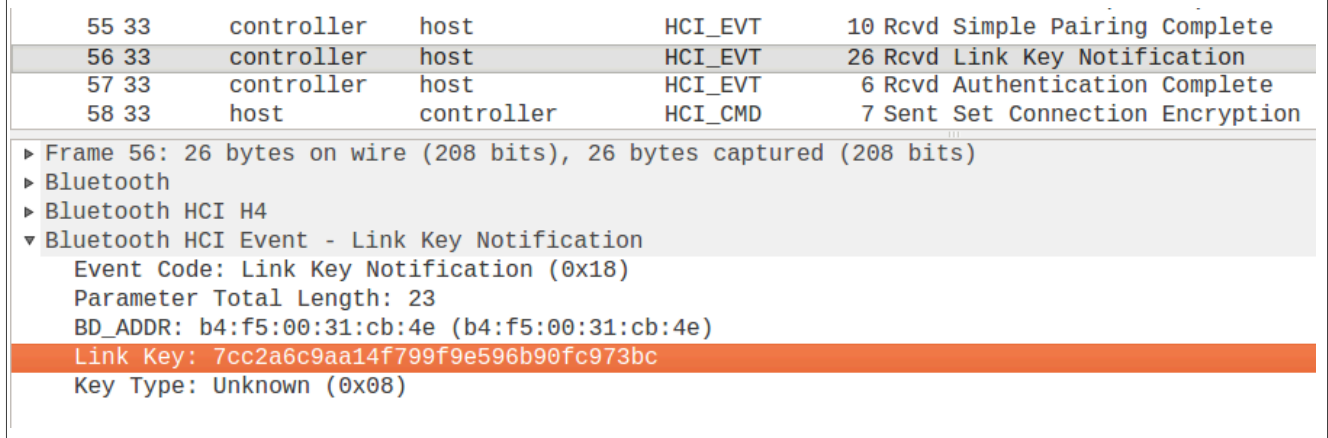

**Figure 2. Copying the Link Key for Bluetooth Classic using** *Wireshark* **tool**

# <span id="page-9-0"></span>**4 Acronyms and abbreviations**

<span id="page-9-1"></span>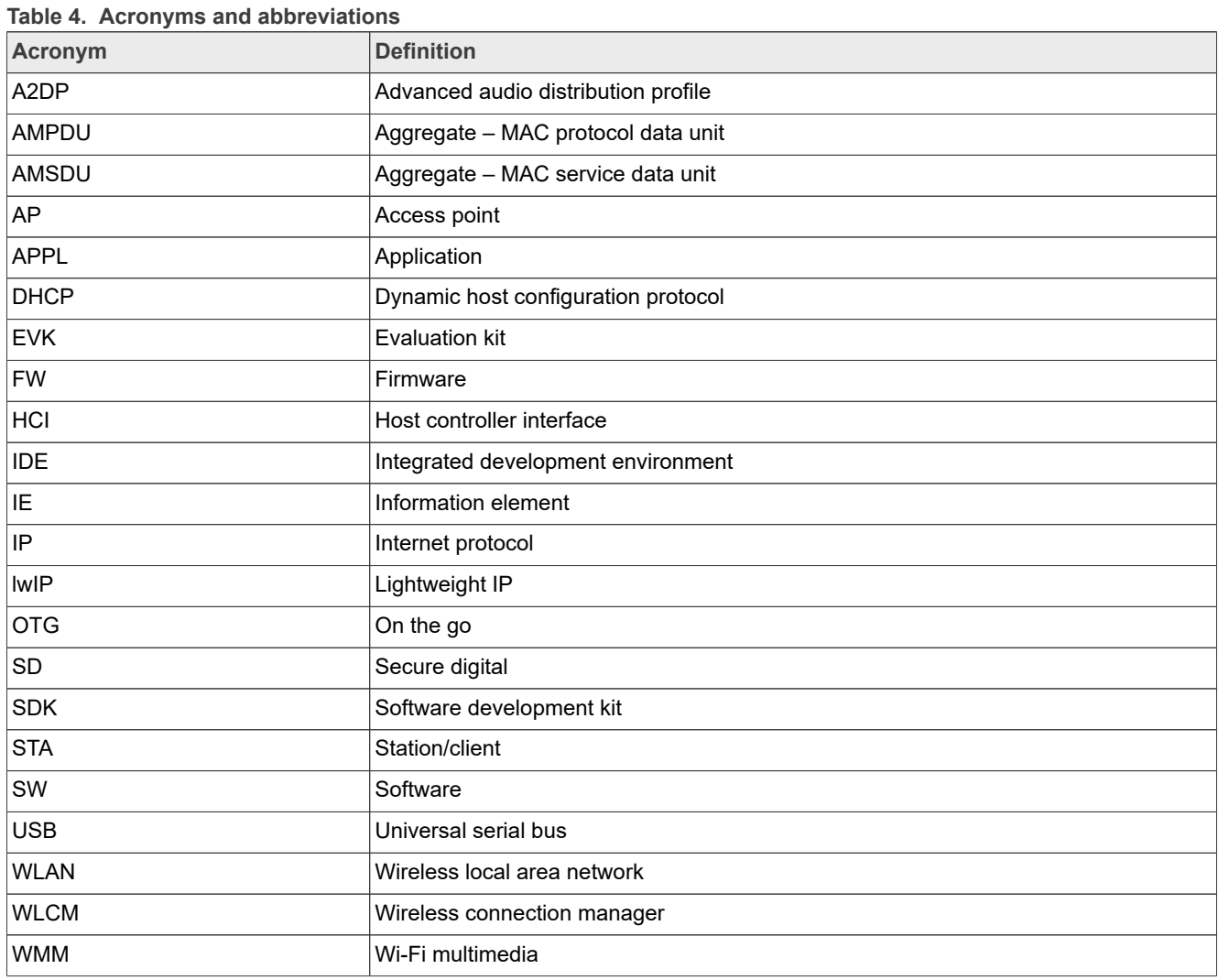

# <span id="page-10-0"></span>**5 Contact us**

Please refer following links for more product details, queries and support.

- Home Page: **[nxp.com](https://www.nxp.com/)**
- Web Support: [nxp.com/support](https://www.nxp.com/support/support:SUPPORTHOME)
- NXP Community: <https://community.nxp.com/>

# <span id="page-11-0"></span>**6 Note about the source code in the document**

The example code shown in this document has the following copyright and BSD-3-Clause license:

Copyright 2023 NXP Redistribution and use in source and binary forms, with or without modification, are permitted provided that the following conditions are met:

- 1. Redistributions of source code must retain the above copyright notice, this list of conditions and the following disclaimer.
- 2. Redistributions in binary form must reproduce the above copyright notice, this list of conditions and the following disclaimer in the documentation and/or other materials must be provided with the distribution.
- 3. Neither the name of the copyright holder nor the names of its contributors may be used to endorse or promote products derived from this software without specific prior written permission.

THIS SOFTWARE IS PROVIDED BY THE COPYRIGHT HOLDERS AND CONTRIBUTORS "AS IS" AND ANY EXPRESS OR IMPLIED WARRANTIES, INCLUDING, BUT NOT LIMITED TO, THE IMPLIED WARRANTIES OF MERCHANTABILITY AND FITNESS FOR A PARTICULAR PURPOSE ARE DISCLAIMED. IN NO EVENT SHALL THE COPYRIGHT HOLDER OR CONTRIBUTORS BE LIABLE FOR ANY DIRECT, INDIRECT, INCIDENTAL, SPECIAL, EXEMPLARY, OR CONSEQUENTIAL DAMAGES (INCLUDING, BUT NOT LIMITED TO, PROCUREMENT OF SUBSTITUTE GOODS OR SERVICES; LOSS OF USE, DATA, OR PROFITS; OR BUSINESS INTERRUPTION) HOWEVER CAUSED AND ON ANY THEORY OF LIABILITY, WHETHER IN CONTRACT, STRICT LIABILITY, OR TORT (INCLUDING NEGLIGENCE OR OTHERWISE) ARISING IN ANY WAY OUT OF THE USE OF THIS SOFTWARE, EVEN IF ADVISED OF THE POSSIBILITY OF SUCH DAMAGE.

# <span id="page-12-0"></span>**7 Revision history**

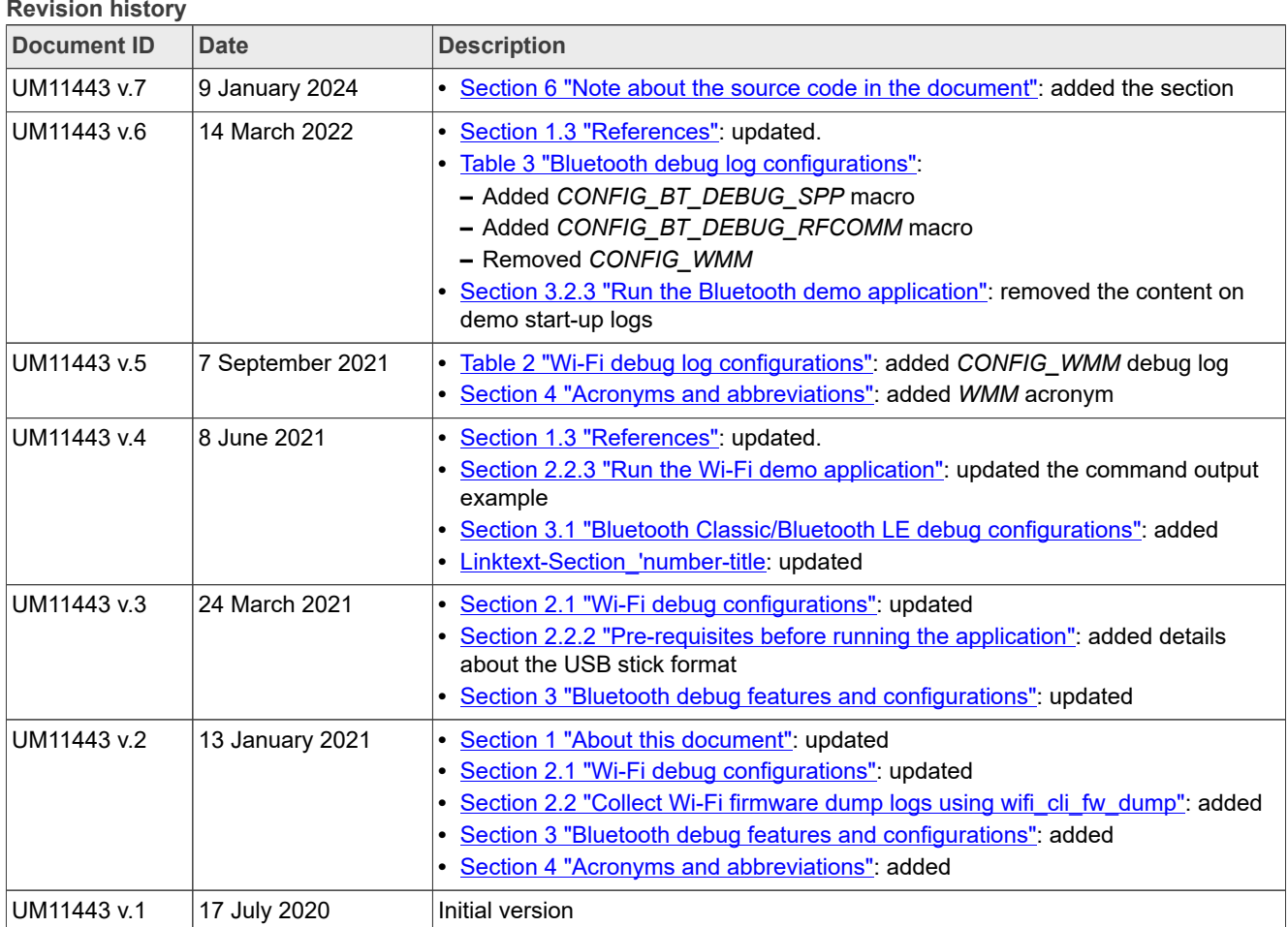

# <span id="page-13-0"></span>**Legal information**

## **Definitions**

**Draft** — A draft status on a document indicates that the content is still under internal review and subject to formal approval, which may result in modifications or additions. NXP Semiconductors does not give any representations or warranties as to the accuracy or completeness of information included in a draft version of a document and shall have no liability for the consequences of use of such information.

## **Disclaimers**

**Limited warranty and liability** — Information in this document is believed to be accurate and reliable. However, NXP Semiconductors does not give any representations or warranties, expressed or implied, as to the accuracy or completeness of such information and shall have no liability for the consequences of use of such information. NXP Semiconductors takes no responsibility for the content in this document if provided by an information source outside of NXP Semiconductors.

In no event shall NXP Semiconductors be liable for any indirect, incidental, punitive, special or consequential damages (including - without limitation lost profits, lost savings, business interruption, costs related to the removal or replacement of any products or rework charges) whether or not such damages are based on tort (including negligence), warranty, breach of contract or any other legal theory.

Notwithstanding any damages that customer might incur for any reason whatsoever, NXP Semiconductors' aggregate and cumulative liability towards customer for the products described herein shall be limited in accordance with the Terms and conditions of commercial sale of NXP **Semiconductors** 

**Right to make changes** — NXP Semiconductors reserves the right to make changes to information published in this document, including without limitation specifications and product descriptions, at any time and without notice. This document supersedes and replaces all information supplied prior to the publication hereof.

**Suitability for use** — NXP Semiconductors products are not designed, authorized or warranted to be suitable for use in life support, life-critical or safety-critical systems or equipment, nor in applications where failure or malfunction of an NXP Semiconductors product can reasonably be expected to result in personal injury, death or severe property or environmental damage. NXP Semiconductors and its suppliers accept no liability for inclusion and/or use of NXP Semiconductors products in such equipment or applications and therefore such inclusion and/or use is at the customer's own risk.

**Applications** — Applications that are described herein for any of these products are for illustrative purposes only. NXP Semiconductors makes no representation or warranty that such applications will be suitable for the specified use without further testing or modification.

Customers are responsible for the design and operation of their applications and products using NXP Semiconductors products, and NXP Semiconductors accepts no liability for any assistance with applications or customer product design. It is customer's sole responsibility to determine whether the NXP Semiconductors product is suitable and fit for the customer's applications and products planned, as well as for the planned application and use of customer's third party customer(s). Customers should provide appropriate design and operating safeguards to minimize the risks associated with their applications and products.

NXP Semiconductors does not accept any liability related to any default, damage, costs or problem which is based on any weakness or default in the customer's applications or products, or the application or use by customer's third party customer(s). Customer is responsible for doing all necessary testing for the customer's applications and products using NXP Semiconductors products in order to avoid a default of the applications and the products or of the application or use by customer's third party customer(s). NXP does not accept any liability in this respect.

**Terms and conditions of commercial sale** — NXP Semiconductors products are sold subject to the general terms and conditions of commercial sale, as published at https://www.nxp.com/profile/terms, unless otherwise agreed in a valid written individual agreement. In case an individual agreement is concluded only the terms and conditions of the respective agreement shall apply. NXP Semiconductors hereby expressly objects to applying the customer's general terms and conditions with regard to the purchase of NXP Semiconductors products by customer.

**Export control** — This document as well as the item(s) described herein may be subject to export control regulations. Export might require a prior authorization from competent authorities.

**Suitability for use in non-automotive qualified products** — Unless this document expressly states that this specific NXP Semiconductors product is automotive qualified, the product is not suitable for automotive use. It is neither qualified nor tested in accordance with automotive testing or application requirements. NXP Semiconductors accepts no liability for inclusion and/or use of non-automotive qualified products in automotive equipment or applications.

In the event that customer uses the product for design-in and use in automotive applications to automotive specifications and standards, customer (a) shall use the product without NXP Semiconductors' warranty of the product for such automotive applications, use and specifications, and (b) whenever customer uses the product for automotive applications beyond NXP Semiconductors' specifications such use shall be solely at customer's own risk, and (c) customer fully indemnifies NXP Semiconductors for any liability, damages or failed product claims resulting from customer design and use of the product for automotive applications beyond NXP Semiconductors' standard warranty and NXP Semiconductors' product specifications.

**Translations** — A non-English (translated) version of a document, including the legal information in that document, is for reference only. The English version shall prevail in case of any discrepancy between the translated and English versions.

**Security** — Customer understands that all NXP products may be subject to unidentified vulnerabilities or may support established security standards or specifications with known limitations. Customer is responsible for the design and operation of its applications and products throughout their lifecycles to reduce the effect of these vulnerabilities on customer's applications and products. Customer's responsibility also extends to other open and/or proprietary technologies supported by NXP products for use in customer's applications. NXP accepts no liability for any vulnerability. Customer should regularly check security updates from NXP and follow up appropriately. Customer shall select products with security features that best meet rules, regulations, and standards of the intended application and make the ultimate design decisions regarding its products and is solely responsible for compliance with all legal, regulatory, and security related requirements concerning its products, regardless of any information or support that may be provided by NXP.

NXP has a Product Security Incident Response Team (PSIRT) (reachable at **PSIRT@nxp.com**) that manages the investigation, reporting, and solution release to security vulnerabilities of NXP products.

**NXP B.V.** — NXP B.V. is not an operating company and it does not distribute or sell products.

## **Trademarks**

Notice: All referenced brands, product names, service names, and trademarks are the property of their respective owners.

**NXP** — wordmark and logo are trademarks of NXP B.V.

**Amazon Web Services, AWS, the Powered by AWS logo, and FreeRTOS** are trademarks of Amazon.com, Inc. or its affiliates

**Bluetooth** — the Bluetooth wordmark and logos are registered trademarks owned by Bluetooth SIG, Inc. and any use of such marks by NXP Semiconductors is under license.

**i.MX** — is a trademark of NXP B.V.

# **Tables**

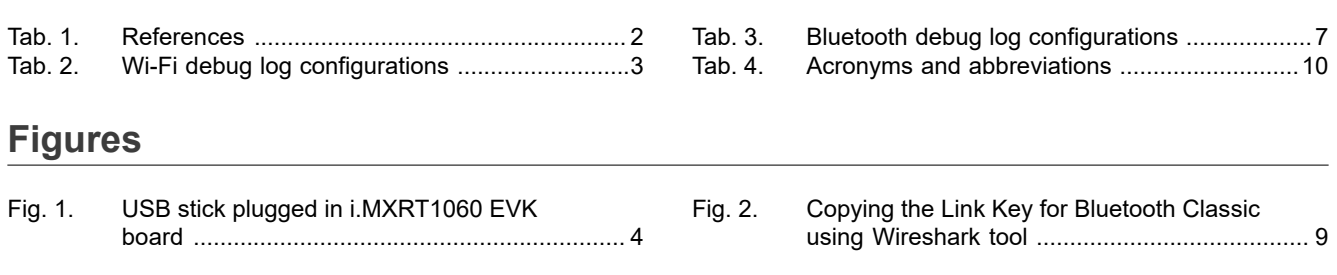

# **NXP Semiconductors UM11443**

## **NXP Wi-Fi and Bluetooth Debug Feature Configuration Guide for i.MX RT Platforms**

# **Contents**

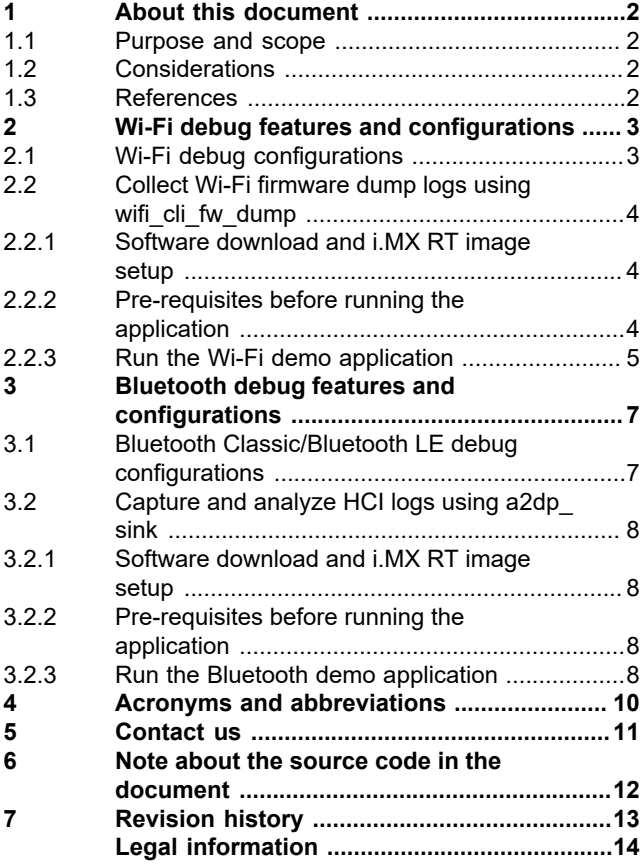

Please be aware that important notices concerning this document and the product(s) described herein, have been included in section 'Legal information'.

#### **© 2024 NXP B.V. All rights reserved.**

For more information, please visit: https://www.nxp.com